# **Informationen zur Installation und Lizenzierung von RxSpotlight 11.0**

*Bitte auch lesen, wenn Sie eine Testlizenz anfordern. Mit einer Testlizenz ist das Programm über einen bestimmten Zeitraum komplett frei geschaltet.*

*Von den PRO-Versionen können Sie direkt eine DEMO-Version downloaden und installieren, es sind allerdings Drucken und Speichern gesperrt.*

*Die Installation Keys- nach der Sie bei Installation gefragt werden- finden Sie auf der Homepage unter dem Downloadlink. Oder auf der CD "Anwendungen installieren*  $\rightarrow$ Installationscodes"

*(Für die DEMO-Version brauchen Sie keinen KEY)*

#### **Software-Schutz**

RxSpotlight benutzt ein Software-Schutzsystem. Zusätzlich können Sie einen Hardware-Lock bekommen. Es bietet die Flexibilität zur Nutzung in einer Singleoder Netzwerkumgebung. Um RxSpotlight zu benutzen, müssen Sie eine Lizenz erwerben. Das Verfahren, wie man eine solche Lizenz erhält und einrichtet, wird im Installationskapitel beschrieben.

# **RxSpotlight-Installation**

Bitte beachten Sie vor der Installation folgendes:

Vergewissern Sie sich, dass Sie noch 160 MB freien Speicherplatz haben.

Installieren Sie jetzt RxSpotlight:

1. Legen Sie die CD-ROM mit RxSpotlight in das CD-ROM Laufwerk. Wenn das Installationsprogramm automatisch startet, listet Ihnen ein Dialogfeld die Programmprodukte auf.

Um die Installation manuell zu öffnen, starten Sie die SETUP.EXE Datei vom CD-ROM -Ordner.

Wählen Sie das entsprechende Produkt aus der Liste aus.

2. Sie werden zuerst das RxSpotlight -Bild sehen, dann das *Kundeninformations-*Dialogfeld.

3. Geben Sie Ihren Namen in das Feld *Benutzername* ein, dann den Namen der Firma in das Feld *Firmenname* und tragen Sie die Seriennummer (Installationskey) Ihres Produkts in das Feld *Seriennumme*r ein. Überprüfen Sie die Richtigkeit der eingegebenen Daten, da eine Änderung nach der Installation nicht mehr möglich ist. Klicken Sie auf *Weite*r, um fortzufahren. Das Feld *Wählen Sie den Installationsort* erscheint.

4. Es gibt den Ordnernamen an, in dem das RxSpotlight -Programm installiert werden soll. Sie können die Voreinstellung übernehmen oder mit *Durchsuchen* selbst einen Installationsort angeben. Klicken Sie auf *Weite*r, um fortzufahren.

5. Sie können im nächsten Dialogfeld die Installationsart ändern. Wenn Sie keine Änderungen vornehmen wollen, klicken Sie auf *Weite*r. Das Programm und die Beispieldateien werden installiert. Wenn Sie die Beispieldateien nicht installieren wollen, wählen Sie *Kompakt* und dann *Weite*r.

6. Nach der Wahl einer Installationsart erscheint das Feld *Wählen Sie den Programmordne*r.

Dort können Sie den Ordnernamen ändern, der im Startmenü zum Starten von RxSpotlight erscheint. Der Programmordner hat bereits einen Namen, den Sie durch Klicken auf *Weiter* übernehmen können. Wenn Sie diesen Namen ändern möchten, geben Sie einen anderen ein und klicken dann auf *Weite*r.

Daraufhin erschein das Setup-Statusfeld und die Dateien von RxSpotlight werden in Ihren Computer geladen. Nachdem der Kopiervorgang abgeschlossen ist, können Sie das Programm aus dem Ordner mit dem vorher spezifizierten Namen starten, der sich im Startmenü befindet.

Das Installationsprogramm erstellt auf der Festplatte einen Ordner für das RxSpotlight Programm, in den alle nötigen Dateien kopiert werden und setzt im Startmenü von Windows eine Abkürzung für RxSpotlight.

Nach erfolgreicher Installation müssen Sie eine Lizenz zur Benutzung von RxSpotlight erwerben. Es gibt drei verschiedene Arten:

1. Einzelbenutzer-Umfeld;

2. Installation im Netzwerk;

# **Einzelbenutzer-Umfeld**

Zum Erwerb einer erstmaligen Lizenz benutzen Sie den *Registrier-Assistente*n. (Wizard)

1. Klicken Sie auf *Start* in der Taskleiste, wählen Sie dann *Programm*e.

2. Klicken Sie auf RxSpotlight , wählen Sie dann den Menüpunkt *Registrier-Assistente*n.

3. Folgen Sie den Anweisungen des *Registrier-Assistenten.(Registration-Wizard)*

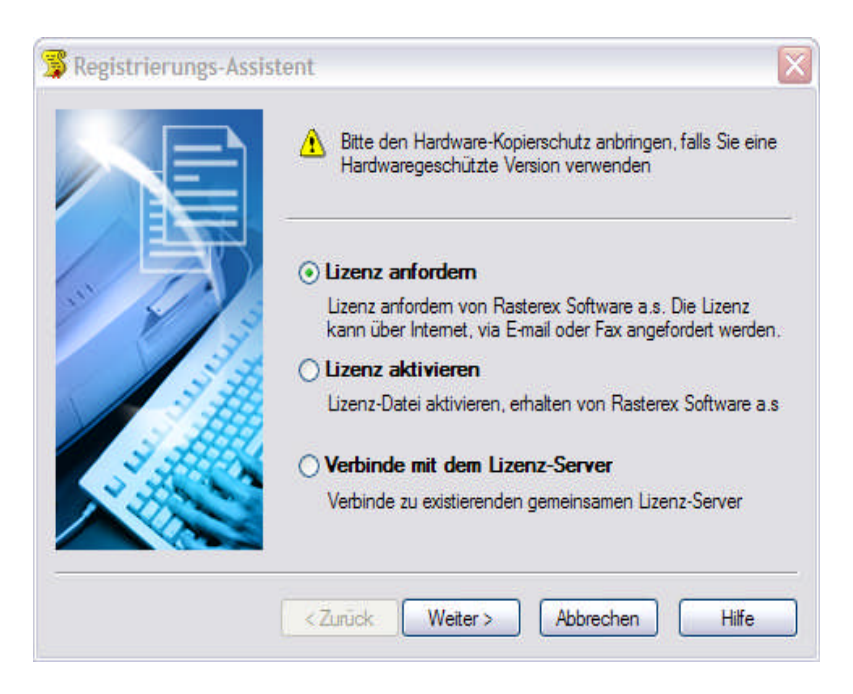

# **Registration Wizard**

*.*

Um mit dem Programm arbeiten zu können, müssen Sie eine Lizenz erhalten.

**Beachten Sie:** Lesen Sie vorher den Lizenzieren-Eintrag. Starten Sie den Registration Wizard aus dem Windows **Startmenü. --> Programme** Untermenü.

Um die Lizenz zu erhalten, gehen Sie folgendermaßen vor. **Teil 1.** Wenn sie das Programm erstmals starten, wählen Sie Lizenzdatei *von Rasterex Software a.s. anfordern*, und klicken dann *Weiter*.

Sie senden die Registrierungsanforderung über e-mail an support@grafex.de

**Teil 2.** Sie geben die erhaltene Information im Registration Wizard an:

Wenn Sie die Lizenzdatei aufgrund Ihrer Anforderung bekommen haben, wählen Sie *Lizenzdatei von Rasterex Software a.s. oder Lizenzserver-Adresse angeben*, und klicken dann weiter

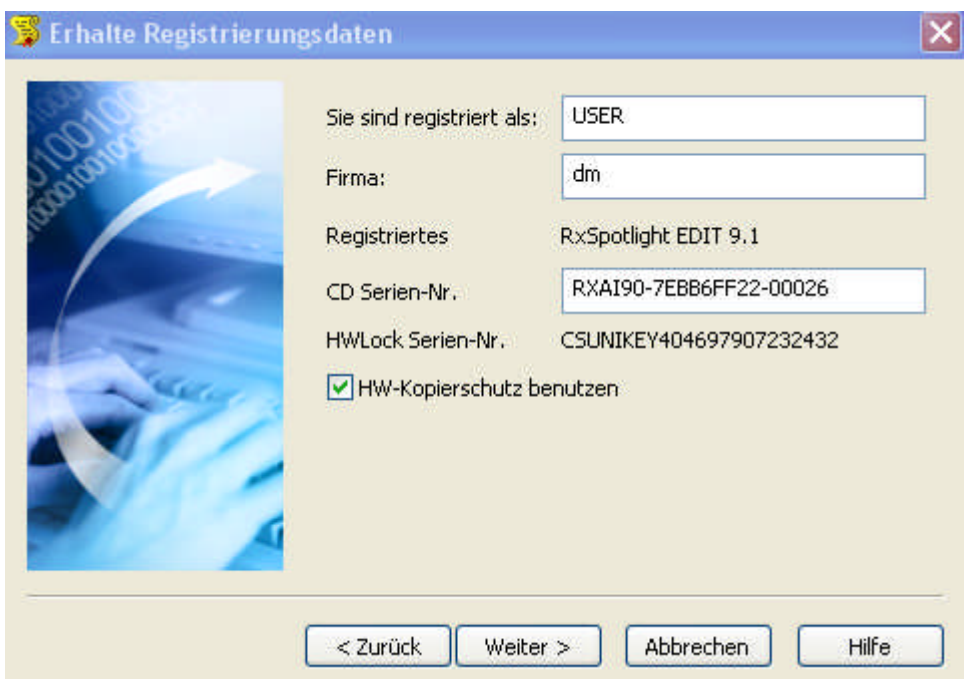

Lassen Sie uns das Ganze nochmals Schritt für Schritt durchgehen. **Teil 1**

# *Schritt 1: Registrierungsdaten anfordern*

Dieser Dialog zeigt Informationen über das Produkt, für das Sie eine Lizenz anfordern wollen Benutzername, Firmenname, Ort, e-mail, Telefon Programmseriennummer.

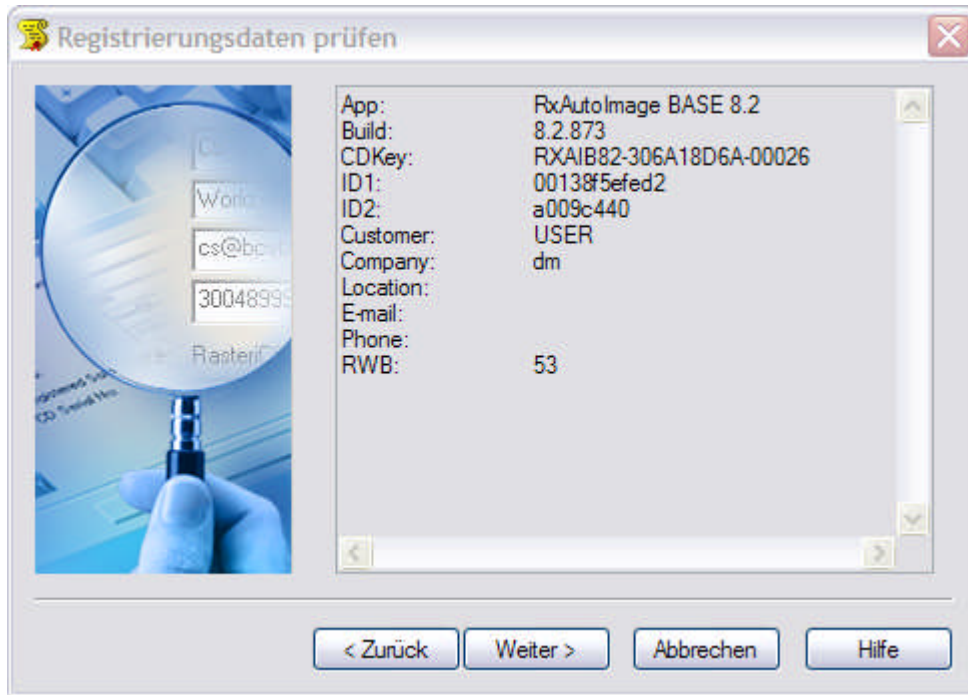

# *Das ist zu tun:*

Spezifizieren Sie die Informationen und klicken dann weiter

# *Schritt 2: Senden Sie die Registrierungsdaten zum Support Team*

Diese Seite zeigt Informationen über das Produkt und zwei Identifikationscodes. Falls Sie einen Hardwarelock erworben haben, bitte vor dem Durchführen der letzten beiden Schritte in einen USB-Steckplatz oder auf die Parallelschnittstelle stecken sowie im Dialog *HW-Lock für Lizenzierung* aktivieren Senden Sie diese Daten per eMail oder per FAX an das Support Team .

support@grafex.de

FAX: 0049 (0)511 7805799

Warten sie auf die Antwort mit Registrierungsinformation und Lizenzdatei.

*Auf diese Weise fordern Sie auch eine 14-Tage Testlizenz an*

# **Netzwerk Lizenz-Manager Installation**

#### *1. Einführung*

Rasterex Produkte umfassen den FLEXlm Lizenzmanager

FLEXlm ein weitverbreiteter Lizenzmanager. FLEXlm ist bestens bekannt für seine Möglichkeiten

Softwarelizenzen überall in Netzwerken verfügbar zu machen (auch als Floating-Lizenz)

Benutzer können sich Lizenzen im Netzwerk teilen. Administratoren können sehen, wer eine Lizenz benutzt und können die Lizenzbenutzung verwalten

Eine komplette Information über den FLEXlm Lizenzmanager finden Sie im *Flexlm\_enduser* file. Es gibt eine Word- und eine PDF Datei.

# *2. FLEXlm Server Setup*

1. Wählen sie einen Computer als Lizenz-Server für Rasterex Produkte aus. Er muss in permanenter Verbindung zum Netzwerk stehen. Es ist möglich jeden Computer im Netzwerk zu nutzen, nicht nur einen File Server. Notieren Sie den Namen des Computers im Netzwerk.

*Benutzen Sie keine FlexLM-Software anderer Herkunft, die nicht mindestens den Versionsstand 8.0 hat.*

#### www.grafex.de

#### Support $\rightarrow$ Download

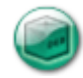

Datei herunterladen | FlexLM 10 für Raster-Produkte (RxSpotlight / RxAutoImage)

ACHTUNG: Nicht für MS Windows 2008 Server geeignet!

# *Installieren Sie den Hardware-Lock auf der USB-Schnittstelle des Computers, auf dem FlexLM installiert ist.*

# *Installieren Sie den Sentinel Driver. .*

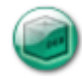

Datei herunterladen | Treiber für USB-Dongle von Sentinel Technical Support

Starten sie lmtools.exe

Falls Sie noch keine Lizenz angefordert haben.

Klicken Sie auf den System Settings Tabreiter

Notieren Sie die Information aus den Feldern: *Computer/Hostname* (*1), Ethernet Address* (2), *Disk Volume Serial Number* (3) senden diese mit Ihren Firmendaten an den technischen Support von Grafex:

#### support@grafex.de

Sie bekommen eine Datei *mit der Dateinamenserweiterung \*.lic* . Speichern Sie diese in den Ordner C:\FLEX oder einen anderen Ordner Ihrer Wahl.

Starten Sie lmtools.exe und klicken auf den Tabreiter *Config Services*.

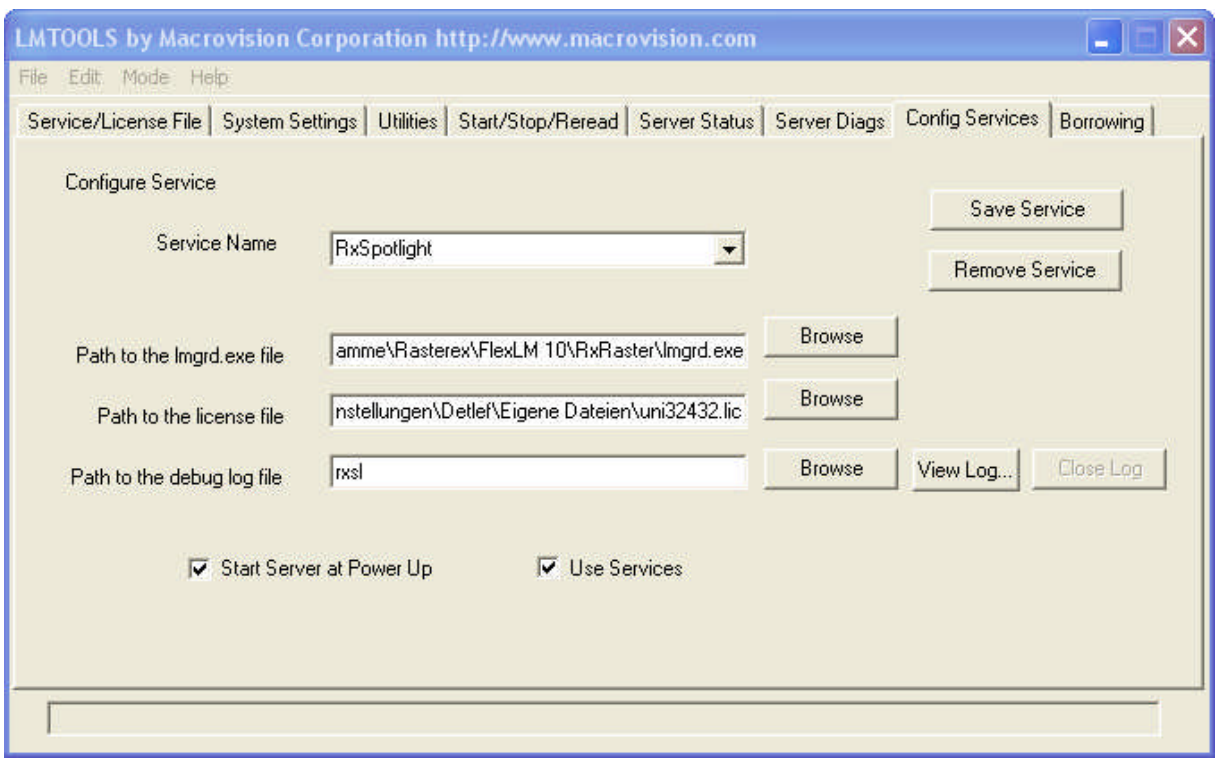

Was Sie in diesem Dialog machen müssen:

Geben Sie den Pfad zu lmgrd.exe, dann zur Lizenzdatei C:\Programme\RasterexFLEXlmxx\xxxx.lic und schließlich zur Log-Datei ein.

Speichern sie den Service mit **Save Service**

Starten Sie den Server (Register Start/Stop/Reread)

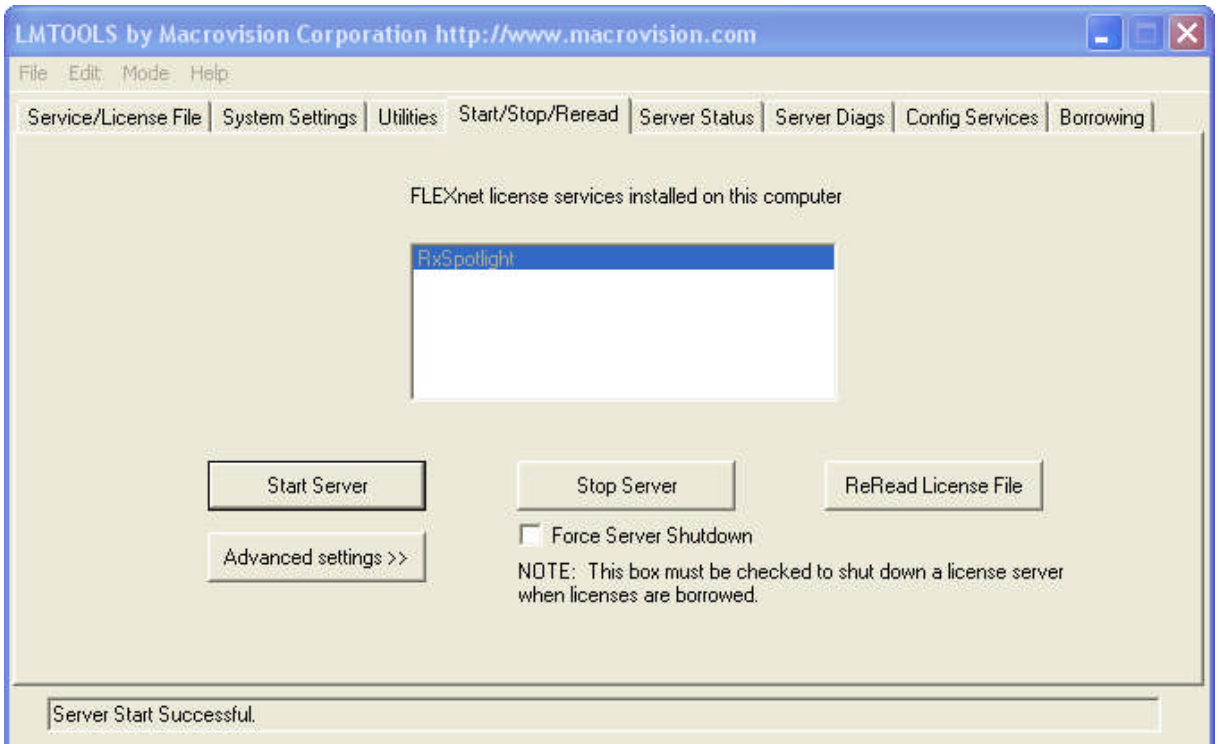

Sie können anschließend testen, ob alles in Ordnung ist.

# Register **Server Status**

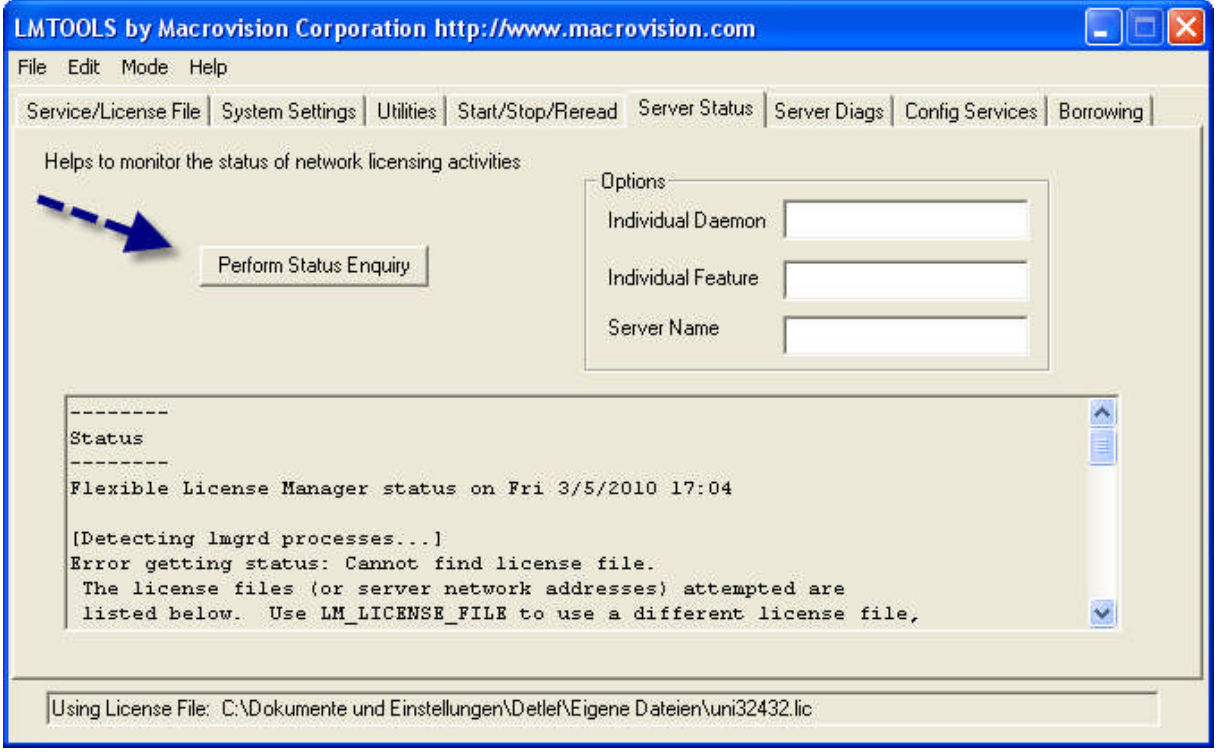

Register **Server Diags**

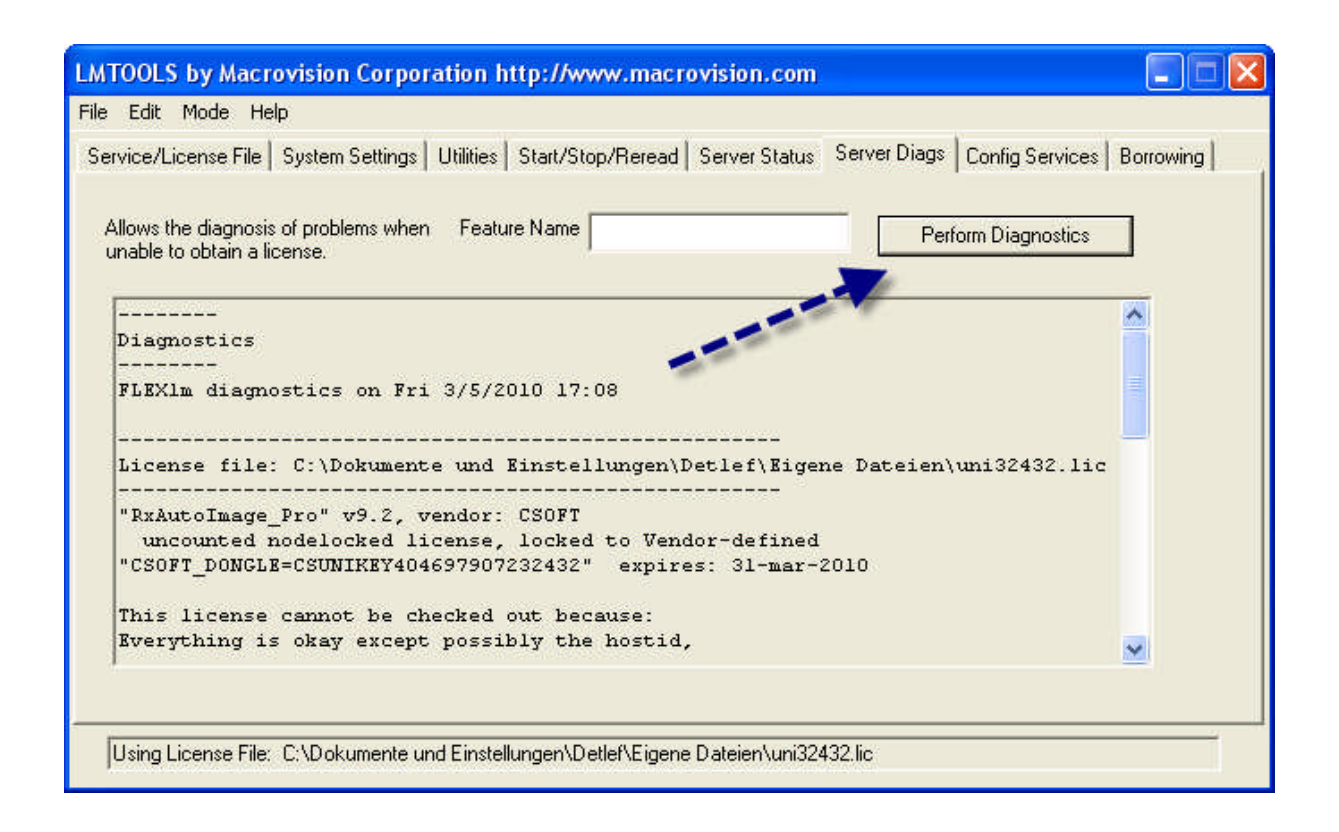

**Wenn in diesen Dialogen keine Fehlermeldungen zu sehen sind, dann ist alle in Ordnung**

# *3. Verbindung zum Lizenz Server vom Computer im Netzwerk*

1. Starten sie die Rasterex-Anwendung(Z.B. *AutoImage, Spotlight usw) über das Startmenü.* .

Sie sehen folgenden Dialog

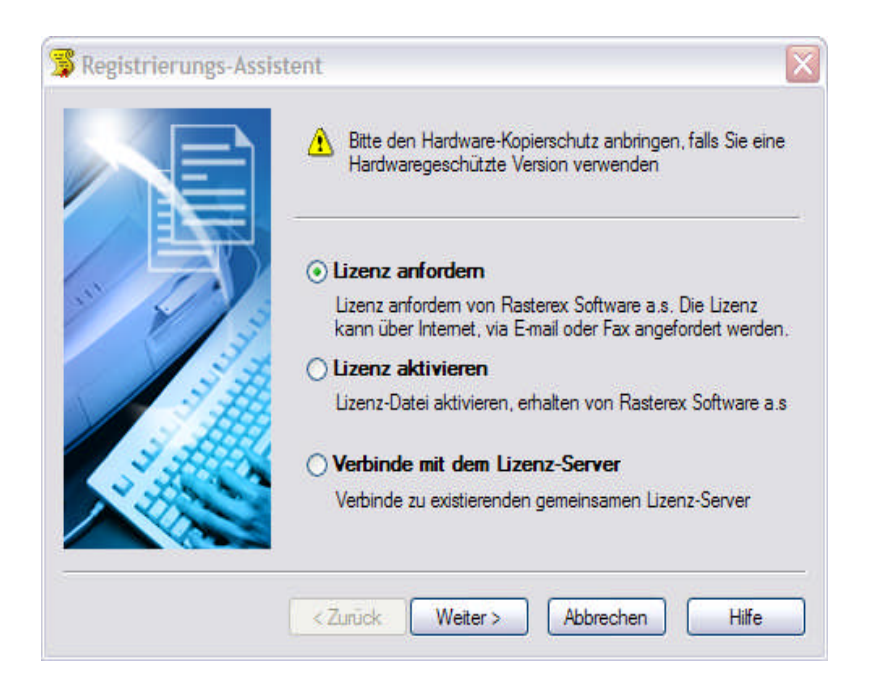

*Verbinde mit dem Lizenzserver* markieren, dann *Nex*t/Weiter klicken

2. Geben Sie den Namen des Computers ein, der der Lizenz-Server für Rasterexprogramme ist.

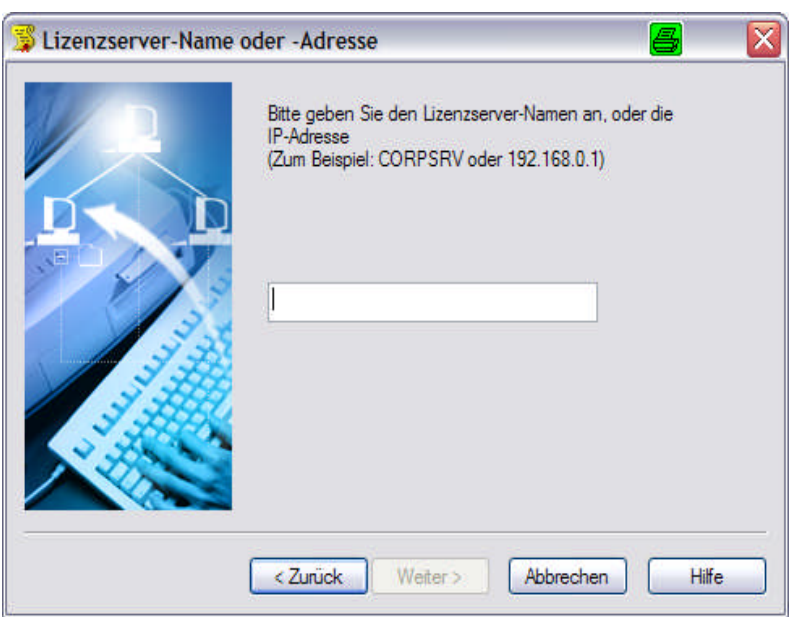

3.Bei Problemen setzen Sie sich mit dem Systemadministrator in Verbindung

**Damit ist die Lizenzierung durchgeführt. Sie können nun das Programm benutzen**

Um den Netzwerk-Lizenzmanager einzurichten, müssen Sie Administratorrechte haben.

# **Vorhandener Lizenzserver im Netzwerk**

Wenn in Ihrem Netzwerk bereits ein Lizenzserver installiert ist, können Sie die Lizenz vom ihm erhalten.

- 1. Starten Sie RxSpotlight im Menü *Star*t.
- 2. Klicken Sie auf *Lizenzserver spezifiziere*n, dann auf *Weite*r.

3. Geben Sie den Namen des Computers mit dem Lizenzserver für Rasterex-Software-Programme an. Bei Problemen kontaktieren Sie den Systemadministrator.

# *Zusammenfassung: Lizenz angeben*

Wenn Sie Ihre Lizenzdatei bekommen haben, kopieren Sie diese in ein Verzeichnis Ihrer Wahl

Spezifizieren Sie die Lizenzdatei, benutzen Sie die durchsuchen Schaltfläche - oder - Geben Sie den Namen des Lizenzservers an

Wenn Sie einen Lizenzserver benutzen, geben Sie dessen Namen ein (oder die IP Adresse) des Lizenzservers startend mit einem '@' und klicken dann *Weiter*.

Zum Beispiel: @CORPSRV oder @129.168.0.1

# *Alles getan*

Gratuliere! Die Registrierung wurde erfolgreich durchgeführt. Sie können jetzt mit dem Programm arbeiten.

# **Deinstallieren von RxSpotlight**

Zur Deinstallation von RxSpotlight sollten Sie die Standardmechanismen der Microsoft Windows-Anwendungen benutzen. RxSpotlight wird vollständig von Ihrem Computer entfernt. Die vom Benutzer erstellten und erneuerten Dateien werden nicht gelöscht und Werkzeugvorlagen bleiben ebenfalls gespeichert.

- 1. Klicken Sie auf *Start, Einstellungen* und öffnen Sie das *Kontrollfel*d.
- 2. Wählen Sie *Hinzufügen/Entfernen von Programme*n.
- 3. Wählen Sie RxSpotlight aus der Liste aus.
- 4. Klicken Sie auf *Entferne*n.
- 5. Folgen Sie den Anweisungen auf dem Bildschirm.

Der RxSpotlight Ordner kann beim Deinstallieren nicht gelöscht werden, da AutoCAD beim Arbeiten mit RxSpotlight Arbeitsdateien darin erstellt. Wenn Sie das Produkt vollständig löschen wollen, wird empfohlen, es erst automatisch löschen zu lassen und dann den Ordner manuell zu entfernen